## ZAM

#### MANUAL DE USUARIO

## **Uso de Módulo Operaciones para Microsoft Edge y Google Chrome**

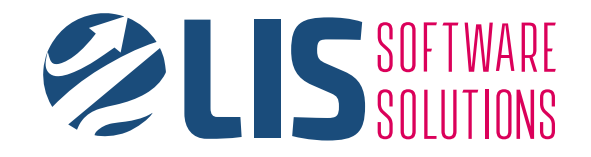

Antes de abrir el módulo de **Operaciones**, se requiere de una configuración adicional en el navegador para poder soportar las últimas versiones de **ZAM** y la compatibilidad actual.

Para tu facilidad, te compartimos el siguiente manual con el objetivo de guiarte en el proceso para la configuración de tu navegador. Las pantallas presentadas son ejemplificaciones del proceso y resultado para fines prácticos. Estos pasos pueden replicarse en el navegador *Microsft Edge* o *Google Chrome* para su configuración.

## **Contenido**

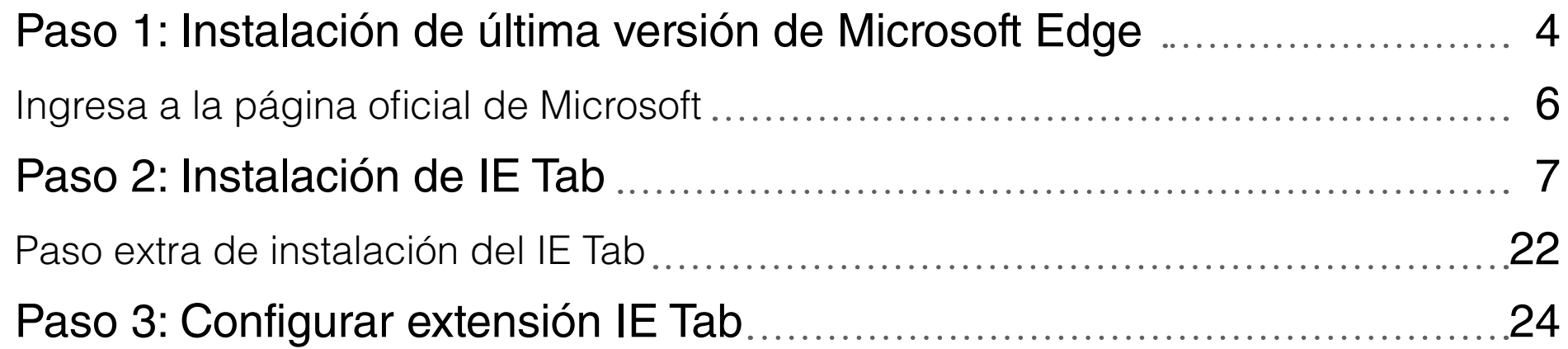

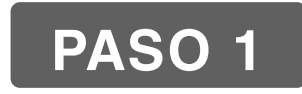

## **Instalación de última versión de Microsoft Edge**

Este paso aplica unicamente para el navegador *Micorosoft Edge*.

Para la ejecución de **Operaciones** en este navegador, es necesario asegurarnos de contar con la última versión. De no ser el caso, realizaremos la descarga e instalación desde la página oficial de Microsoft.

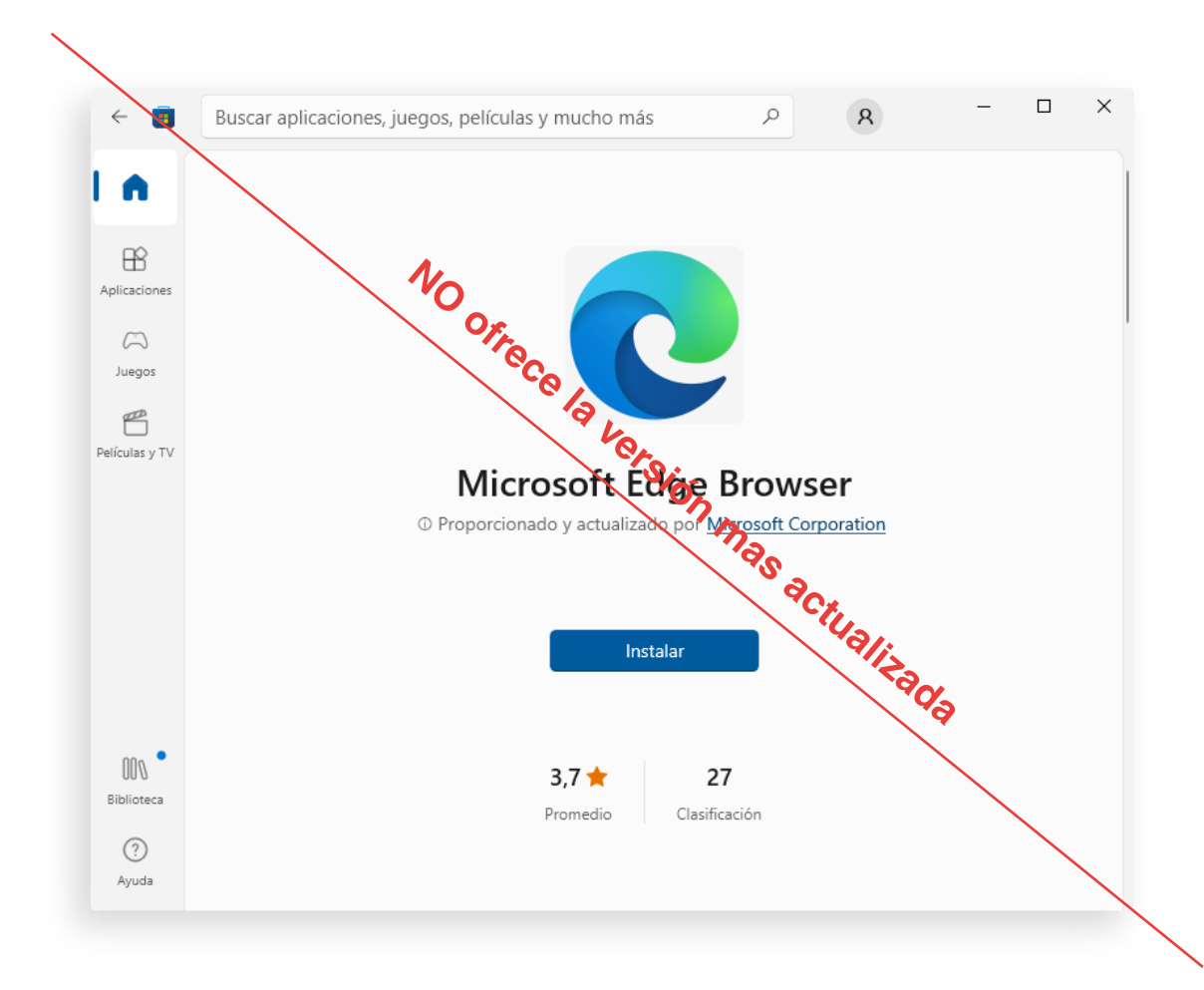

#### **IMPORTANTE:**

La aplicación *Microsoft Edge* instalada por defecto en las computadoras de Windows o su versión descargable en *Microsoft Store* NO ofrece la versión mas actualizada, como la que ofrece Microsoft en su página oficial.

#### **Ingresa a página oficial de Microsoft para su descarga:**

#### 2 https://www.microsoft.com/es-es/edge

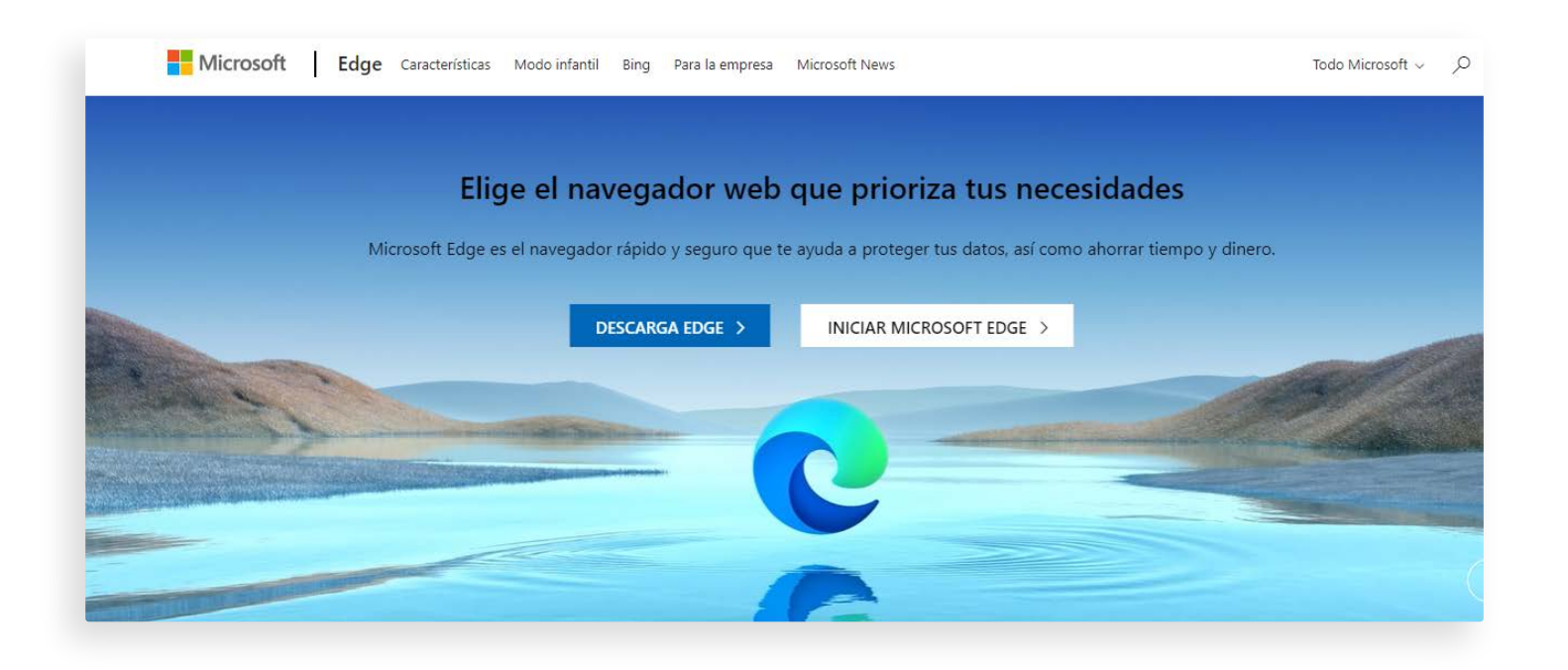

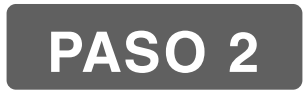

### **Instalación de IE Tab**

*IE Tab* es un componente oficial del navegador *Microsoft Edge* que permite simular la vista de compatibilidad de Internet Explorer en los navegadores. Se requiere la activación de este componente para operar el módulo de **Operaciones** desde *Microsoft Edge* o *Google Chrome*.

A continuación, se muestran los pasos para habilitar la extensión:

En el navegador *Microsoft Edge* ingresa en la árte superior derecha a *Opciones* (...) y selecciona *Extensiones* para mostrar una ventana adicional en la barra de herramientas.

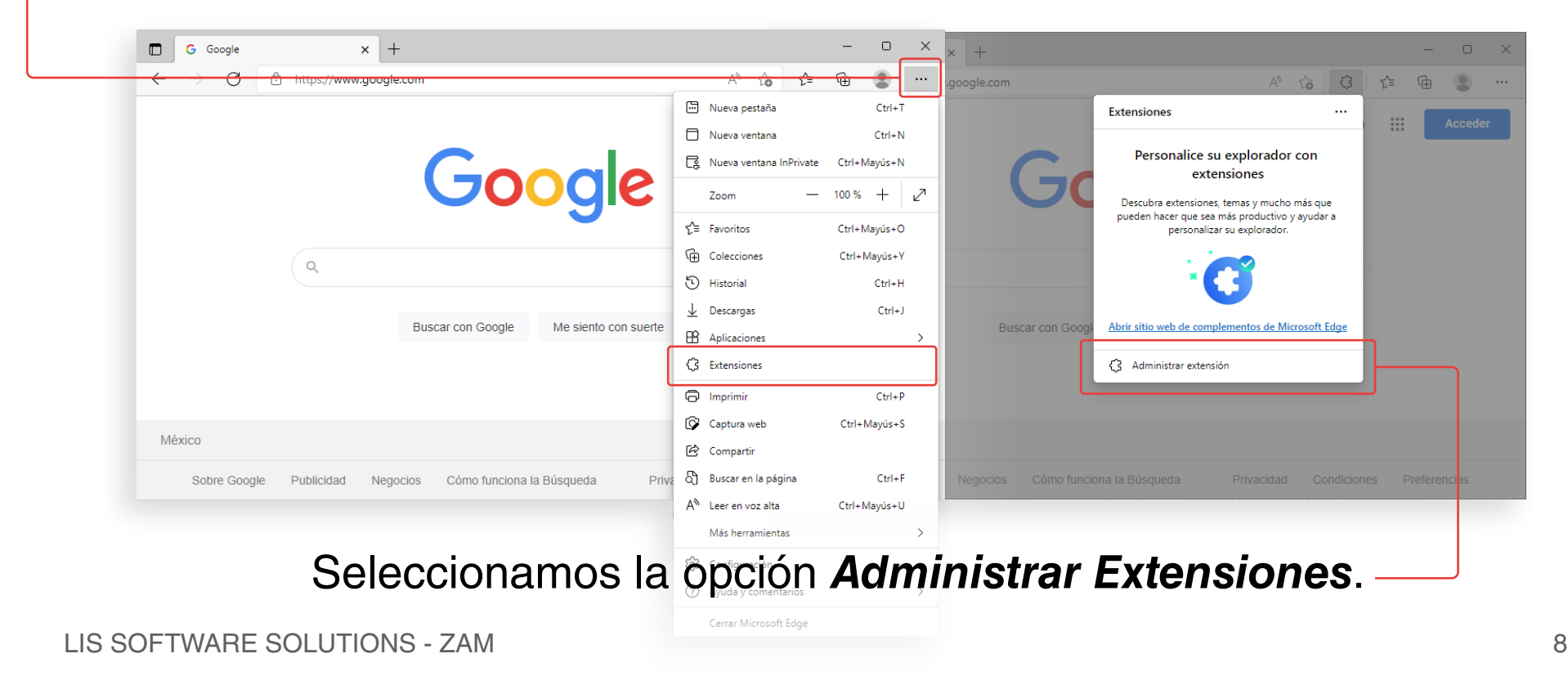

#### En *Google Chrome*, *Administrar Extensiones* (Manage Extensions) se visualizará de esta forma:

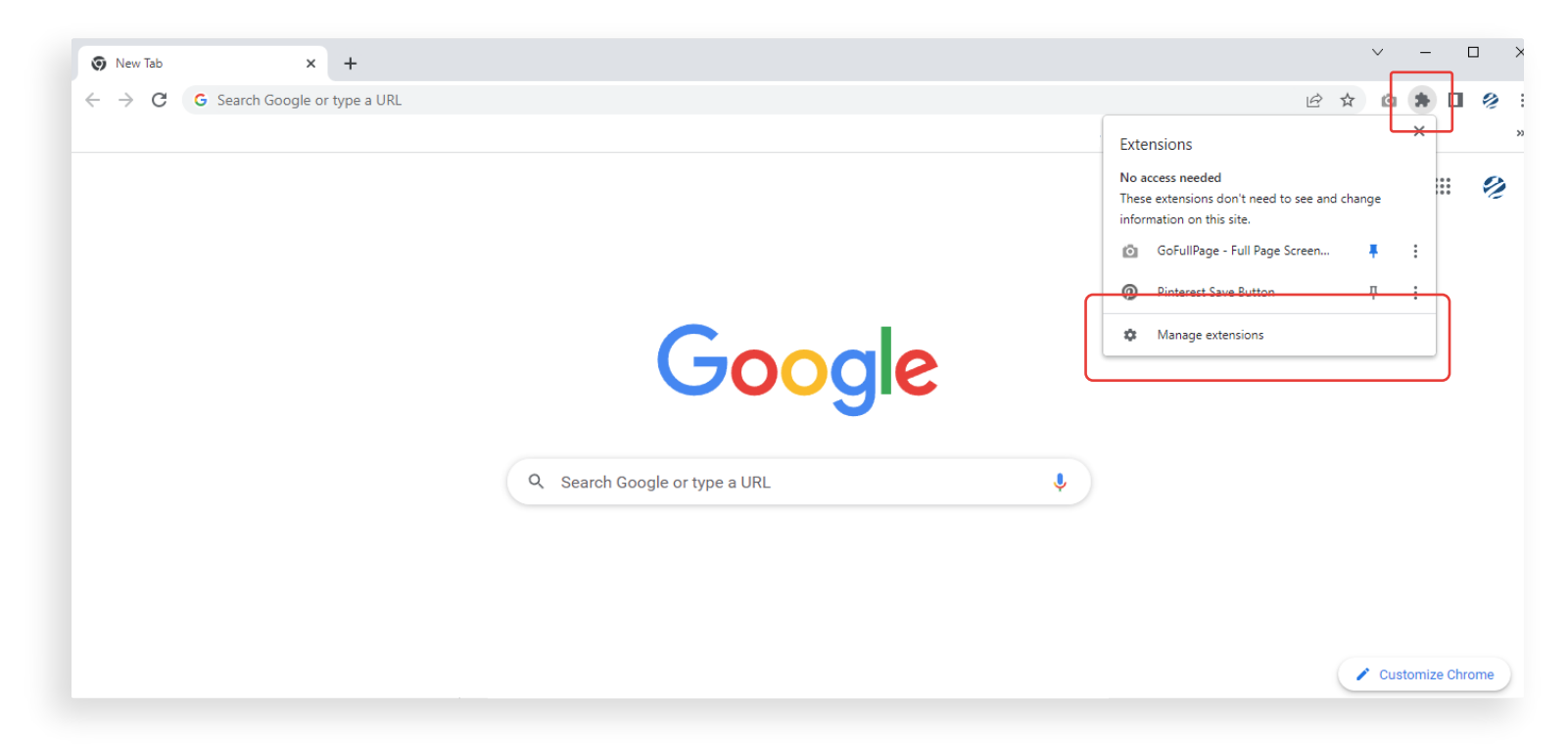

Se abrira *Extensiones* en una nueva pestaña, donde se enlistan todas las extensiones instaladas. Seleccionamos la opción de la izquierda *Obtener extensiones para Microsoft Edge*.

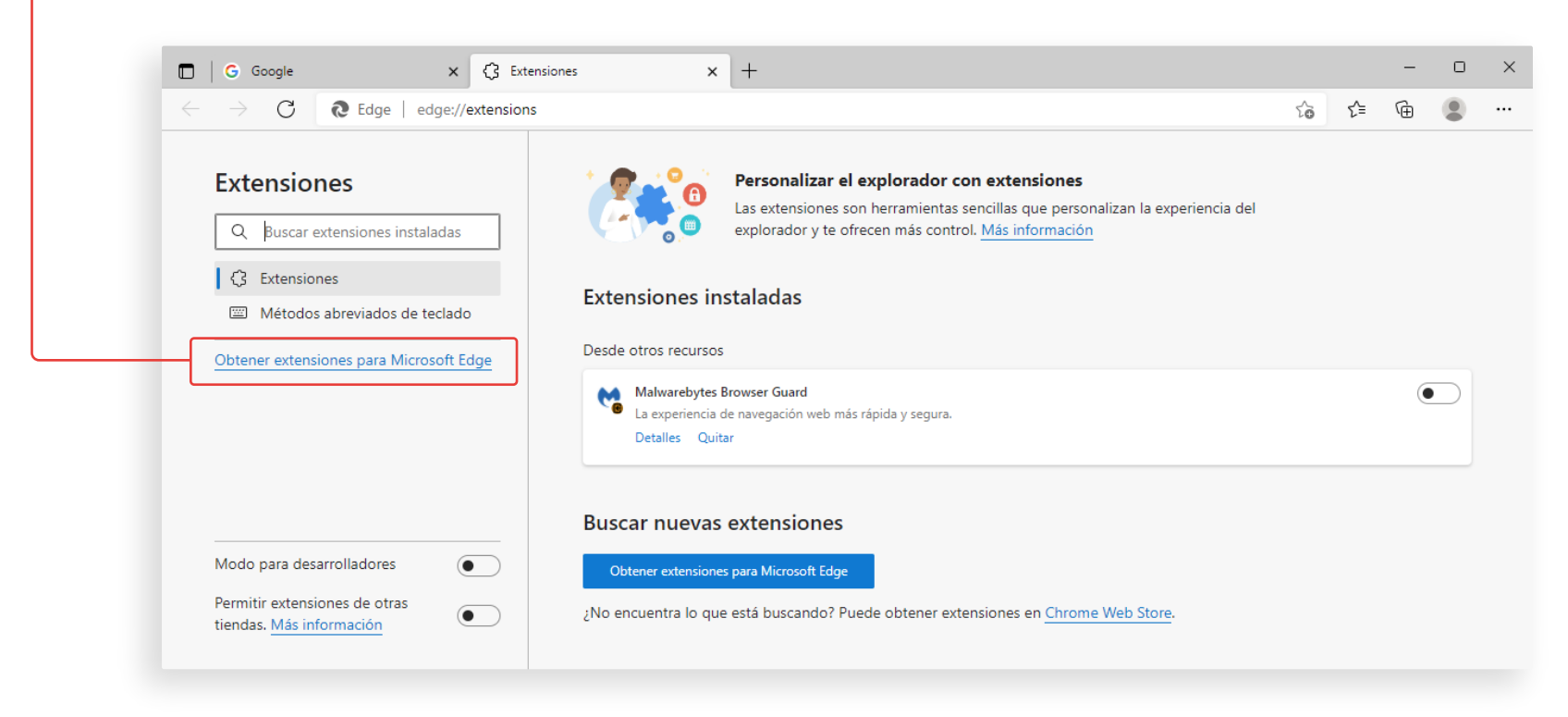

Para agregar una extensión en *Google Chrome*, abre el menú de *Más opciones* en la esquina superior izquierda y selecciona la opción de abajo *Abrir Chrome Web Store*

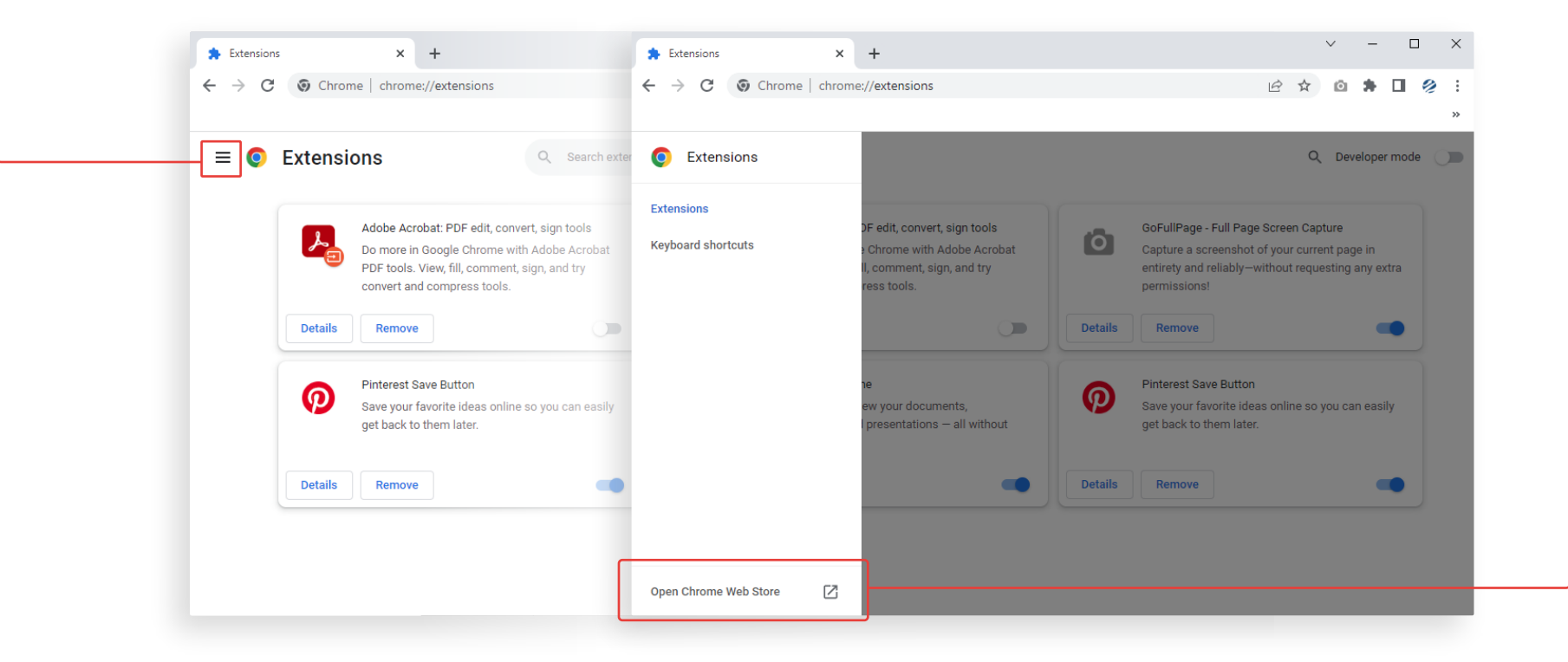

Se abrira una nueva pestaña donde se encuentran todas las extensiones disponibles. Utiliza el buscador de la izquierda para encontrar la extensión *IE Tab*:

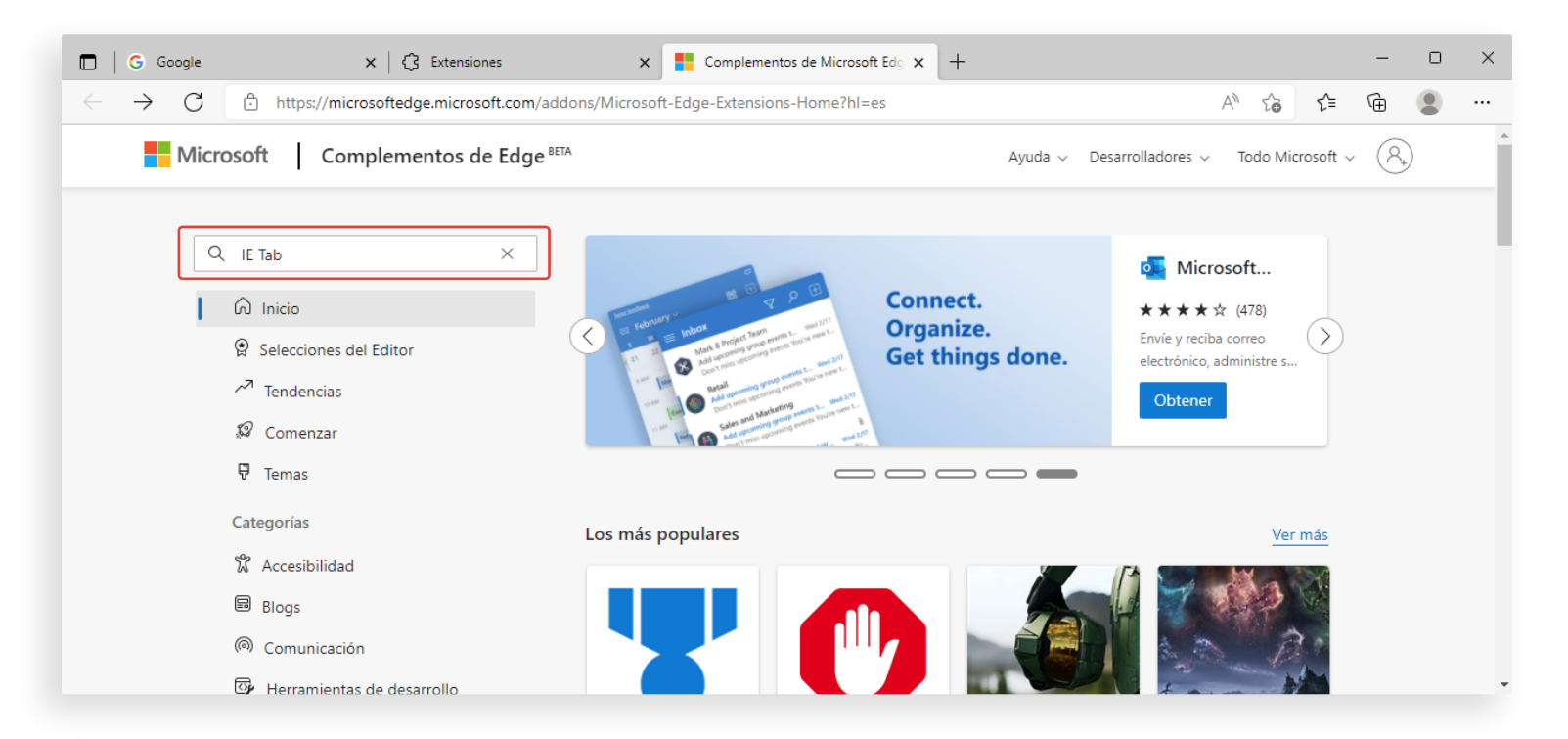

#### Asegurate de localizar la extensión correcta entre los resultados: *IE Tab* desarrollada por *Blackfish Software, LLC*. Seleccionamos el botón *Obtener*.

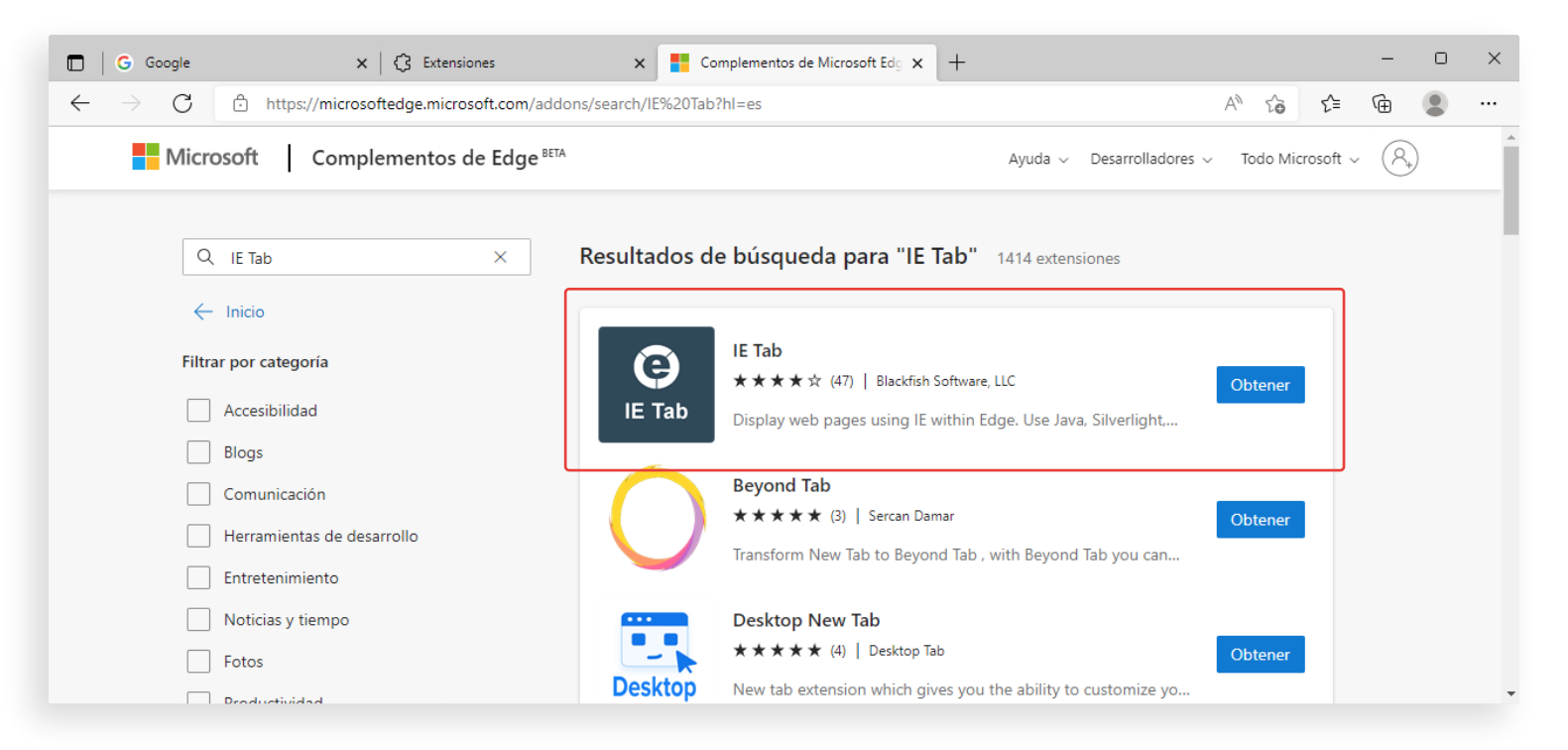

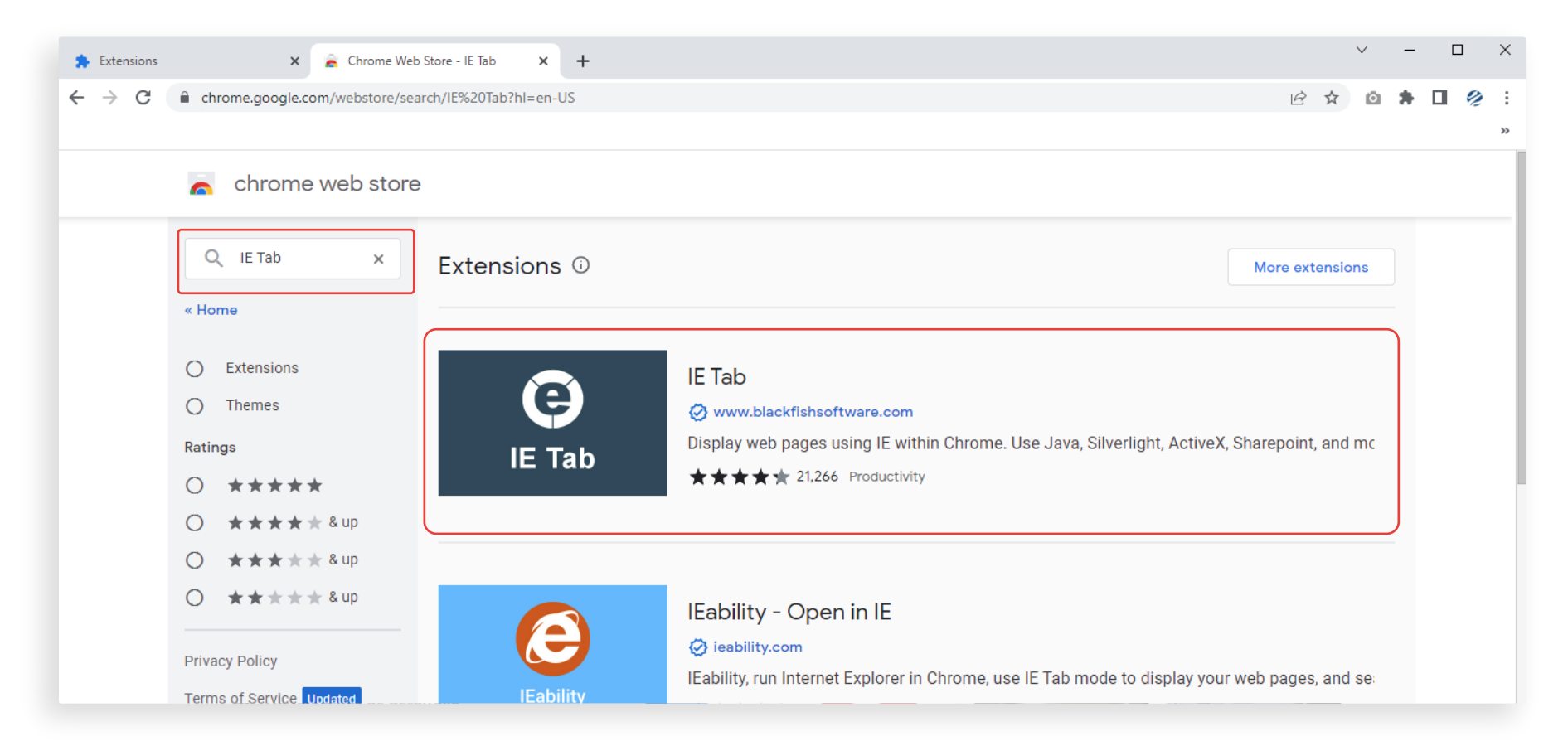

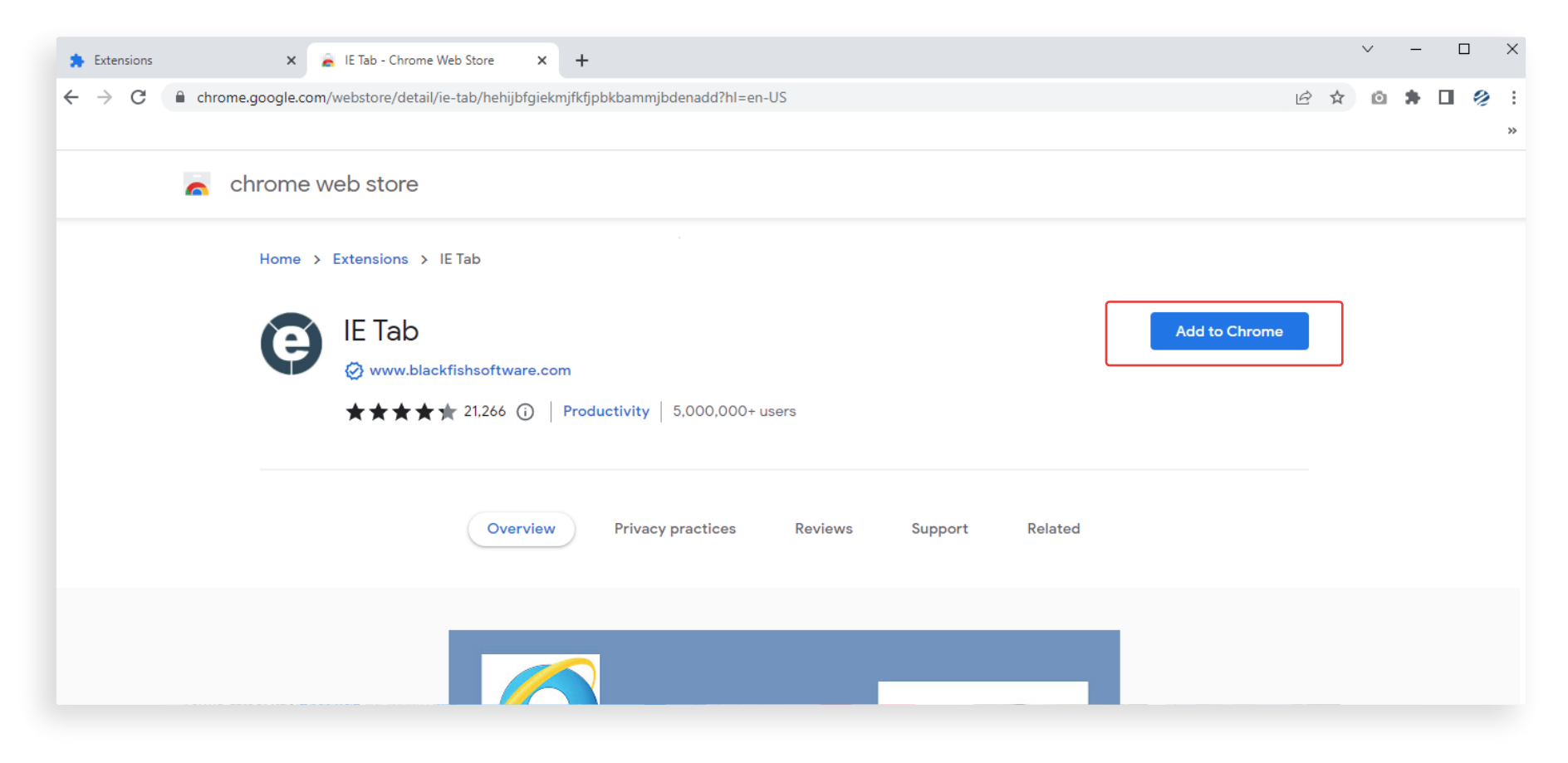

#### Al seleccionar el botón *Obtener*, se abrira una ventana emergente para confirmar que es la extensión que deseamos. Seleccionamos el botón *Agregar extensión* para continuar.

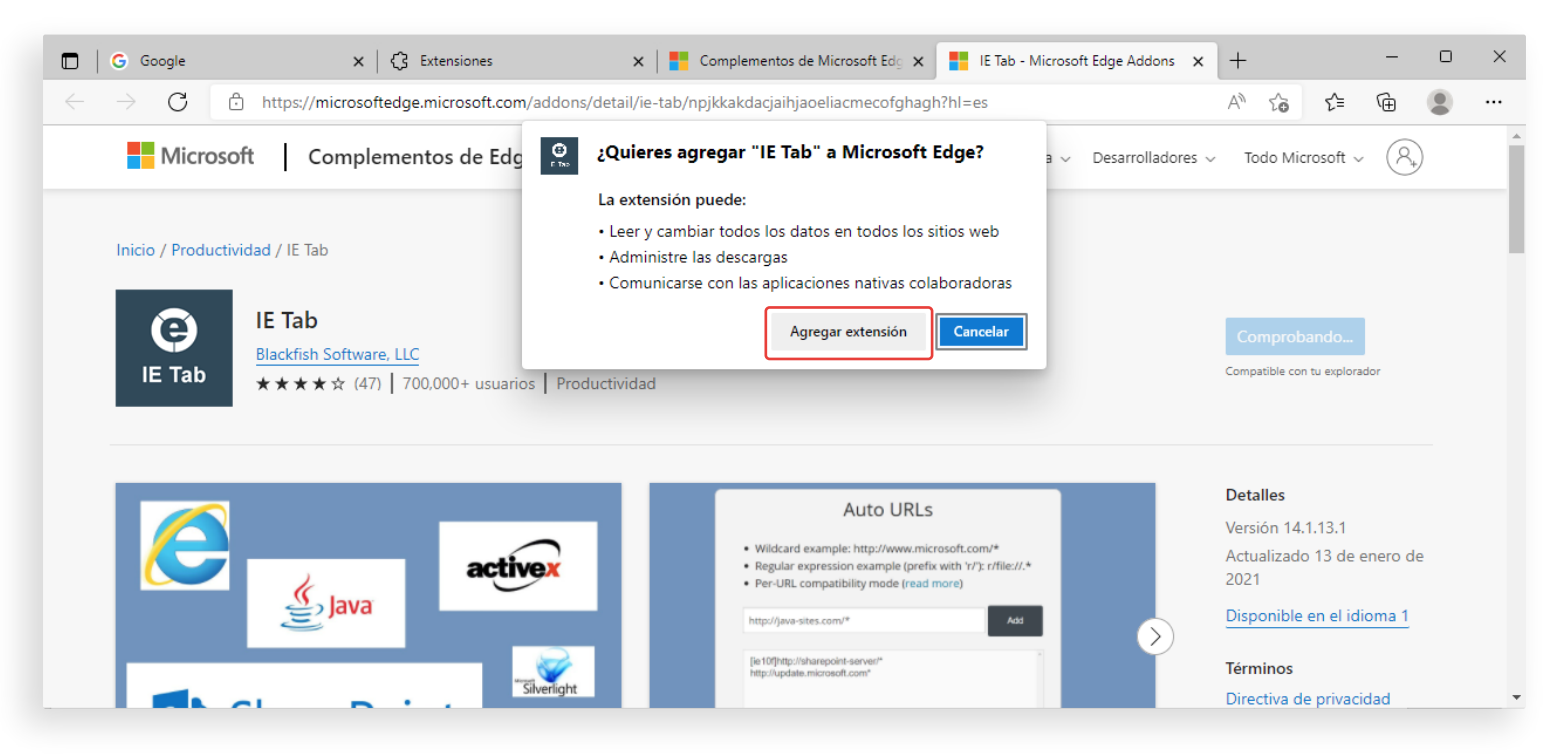

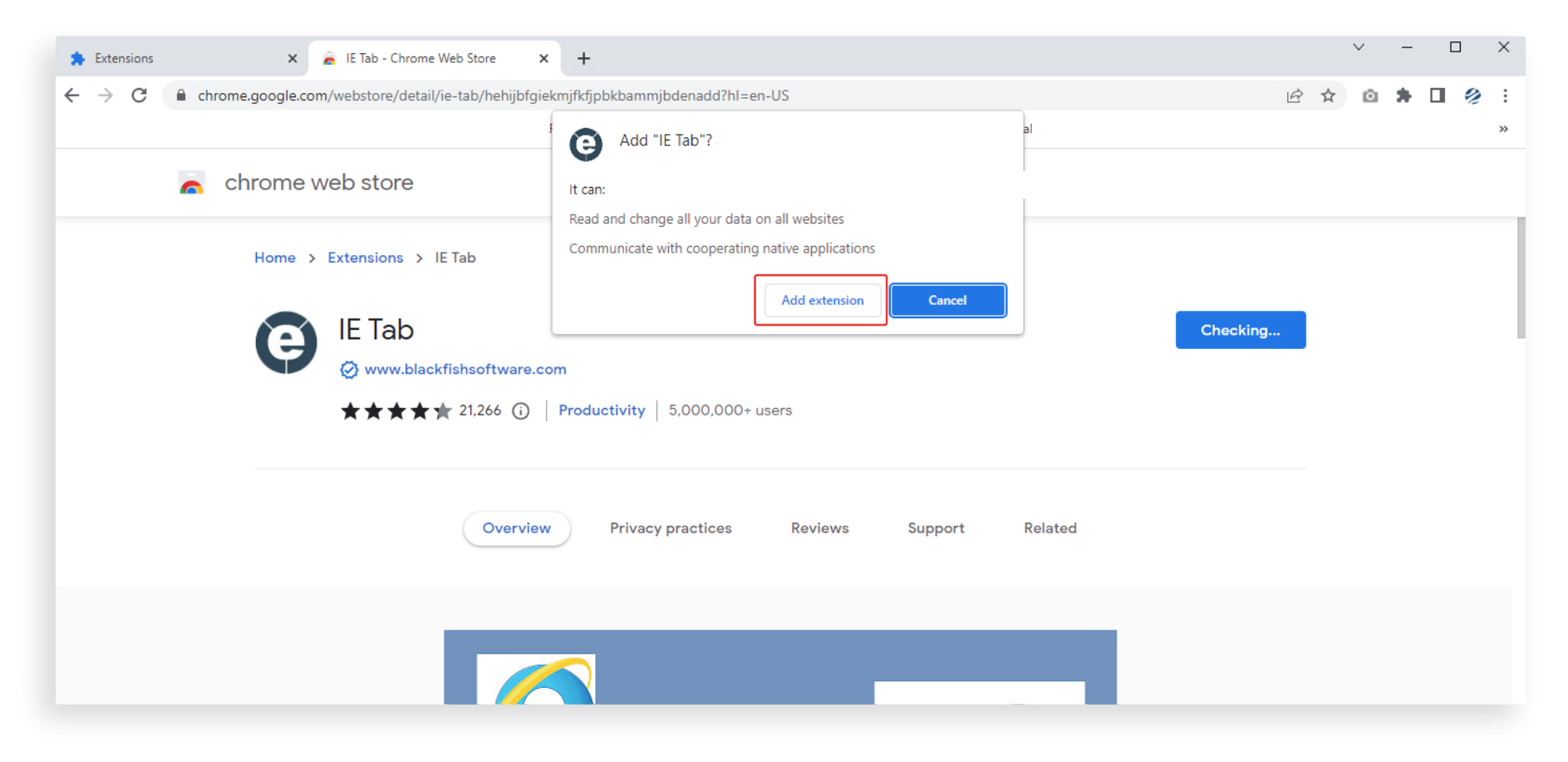

#### Posterior a la instalación, aparecerá un nuevo icono en la barra superior derecha y una ventana emergente confirmando su instalación.

En un futuro, para hacer uso de la extensión se deberá oprimir este ícono.

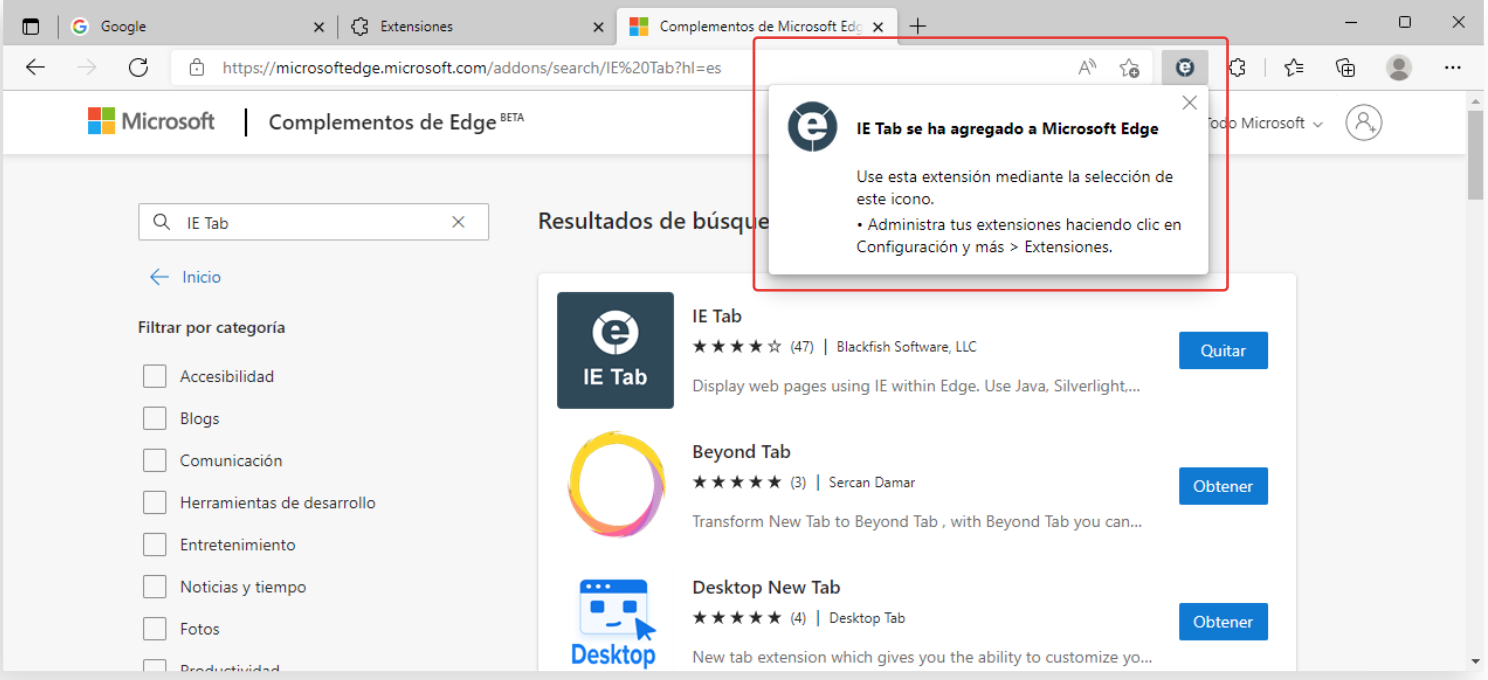

Esta es otra ventana emergente que puede aparecer para confirmar la instalación. La opción de sincronización no es necesaria para el caso del módulo de **Operaciones**, por lo que puedes continuar cerrando la ventana.

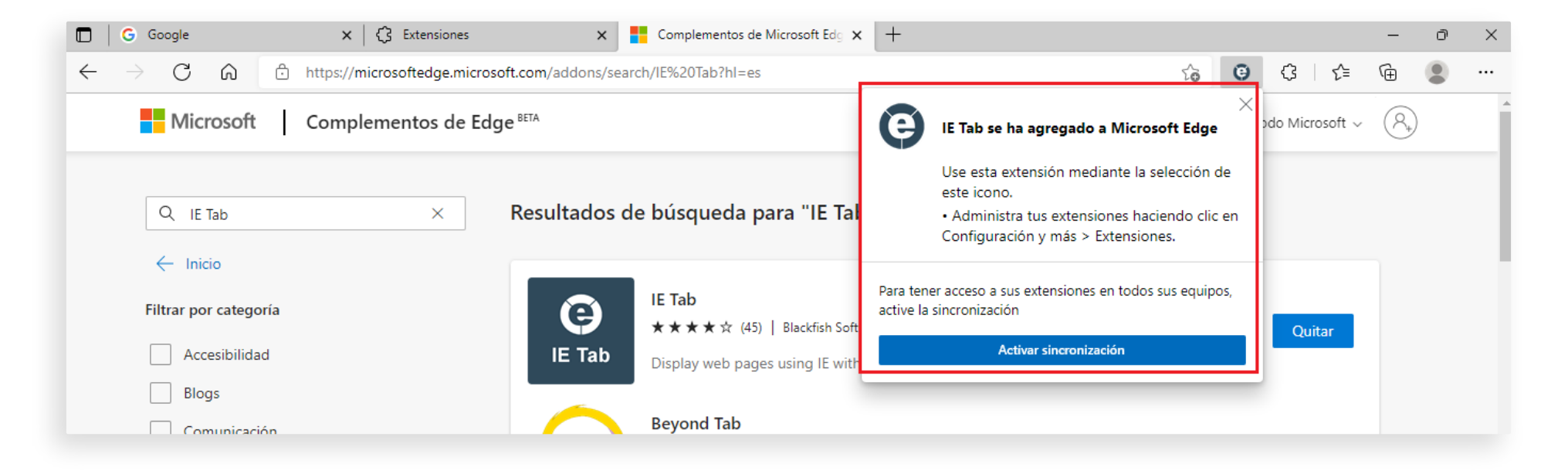

#### Podemos comprobar que la instalación del componente *EI Tab* fue exitosa en la pantalla principal de *Extensiones*.

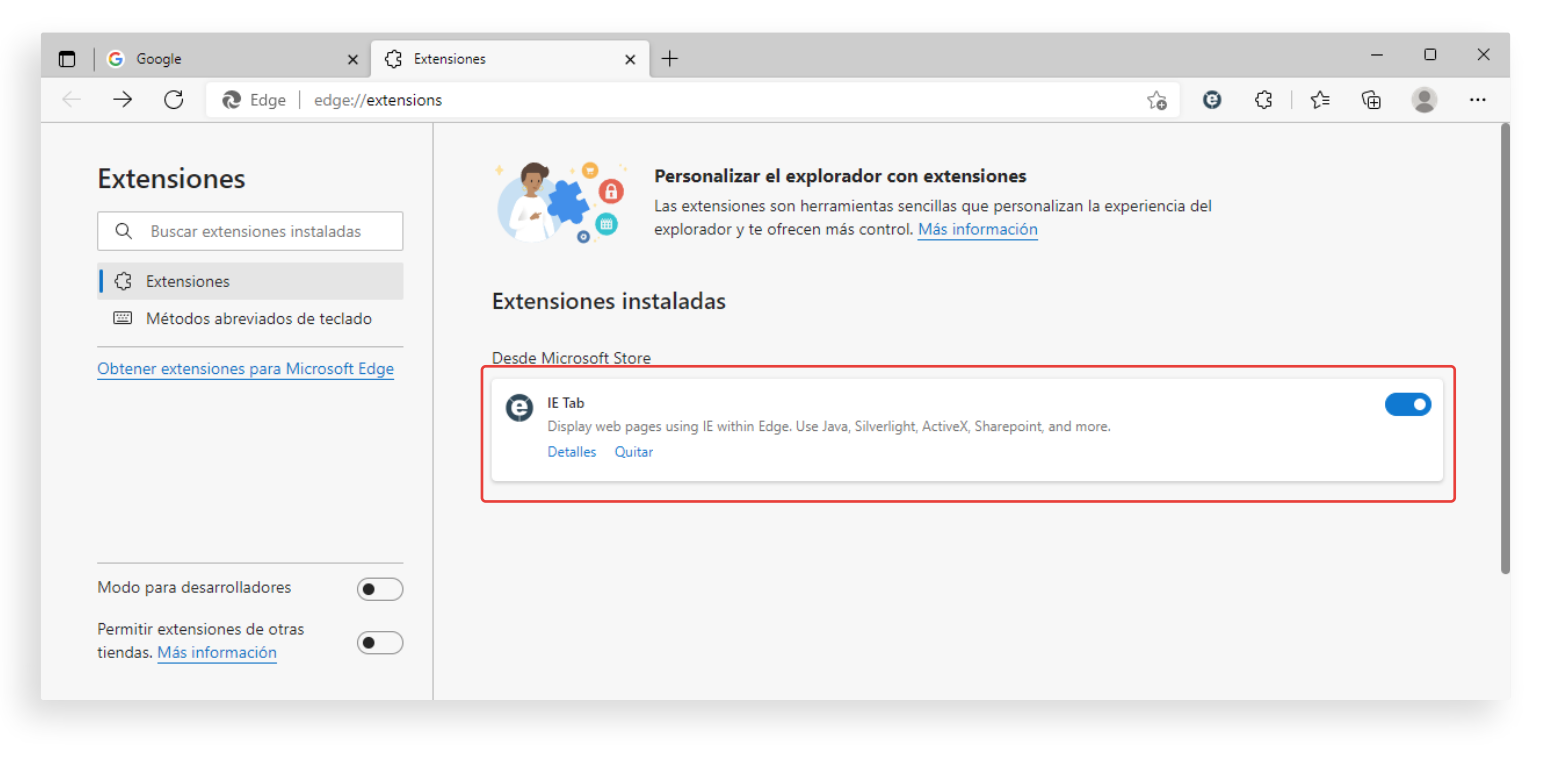

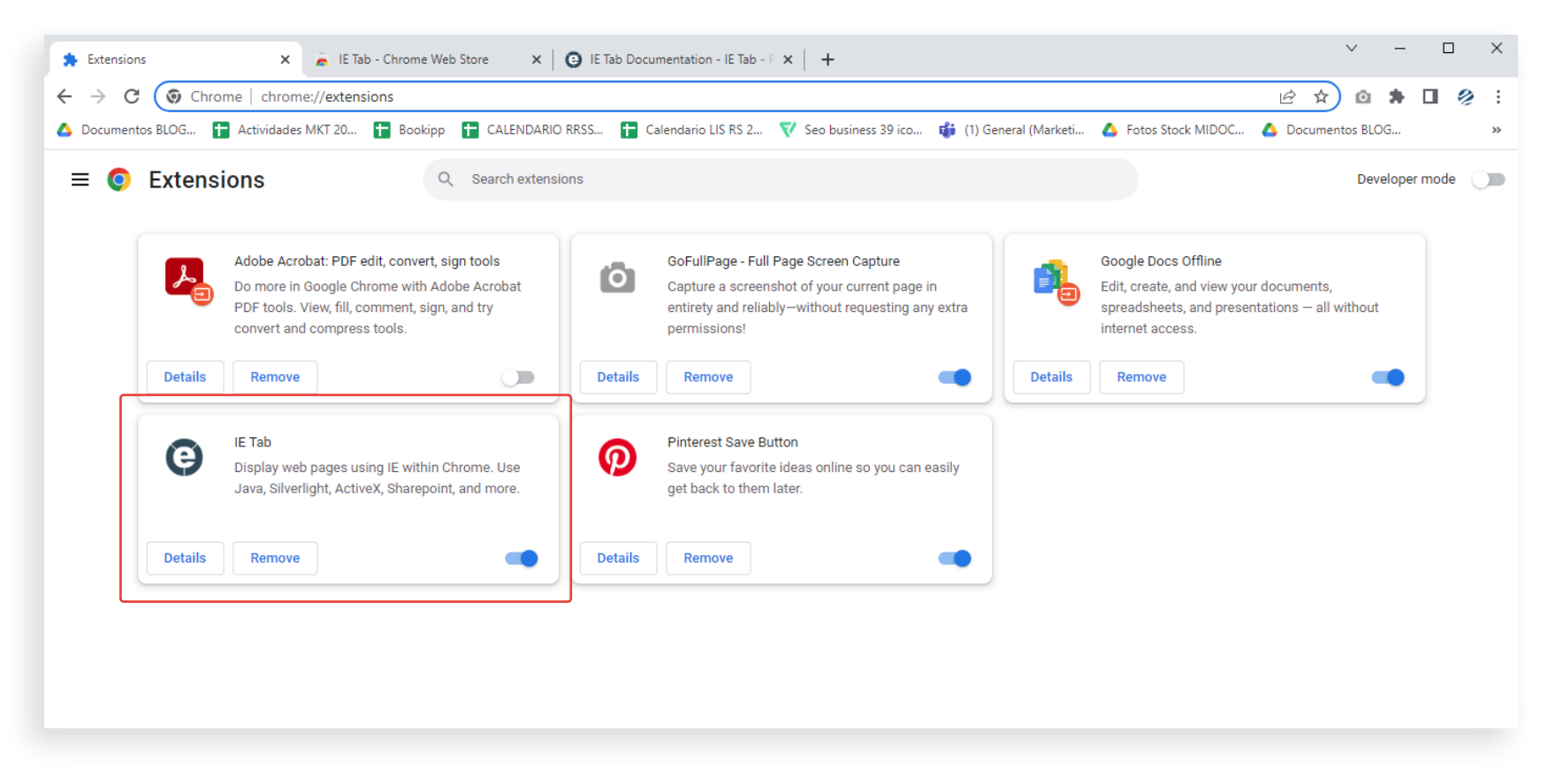

#### **Paso extra de instalación del IE Tab**

Si al selecciona el *icono de IE Tab*, se abre una página como la de la derecha, es necesario descargar el instalador *IE Tab Helper* (ietabhelper.exe).

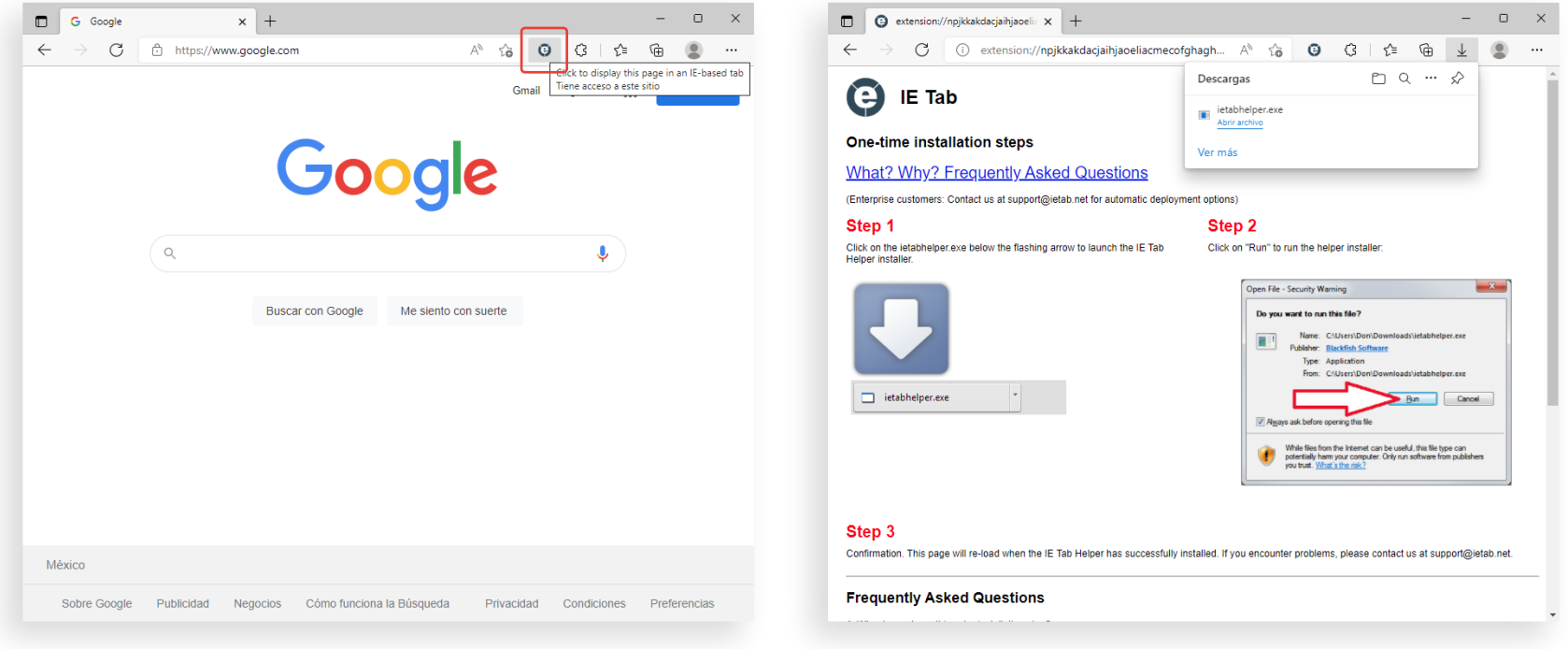

Realiza/acepta la descarga y ejecuta el instalador *ietabhelper.exe*  Si no esta visible el archivo para ejecutarlo, puedes buscarlo en la carpeta *Descargas* o *Downloads*.

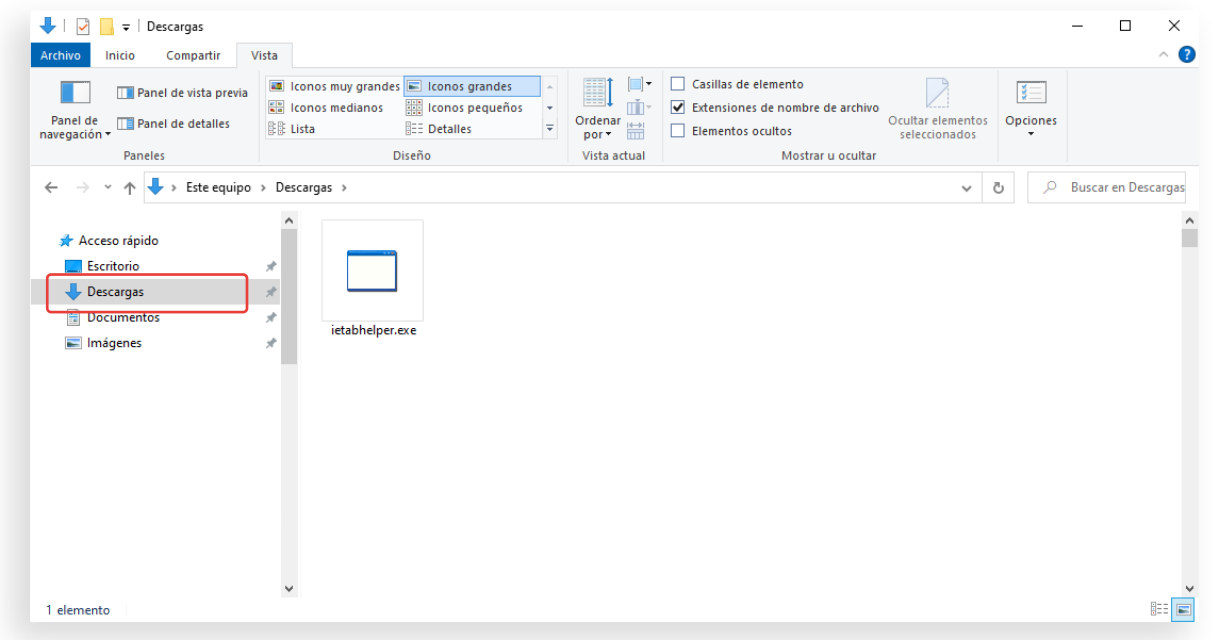

#### **PASO 3**

## **Configurar extensión IE Tab**

Una vez finalizada la instalación, procedemos con la configuración necesaria para operar el módulo de **Operaciones**.

La configuración de la extensión debe realizarse antes de empezar a trabajar con el módulo, y consiste en la activación de una opción que equivale a la vista de compatibilidad que se hacía en Internet Explorer.

A continuación puedes ver el proceso detallado:

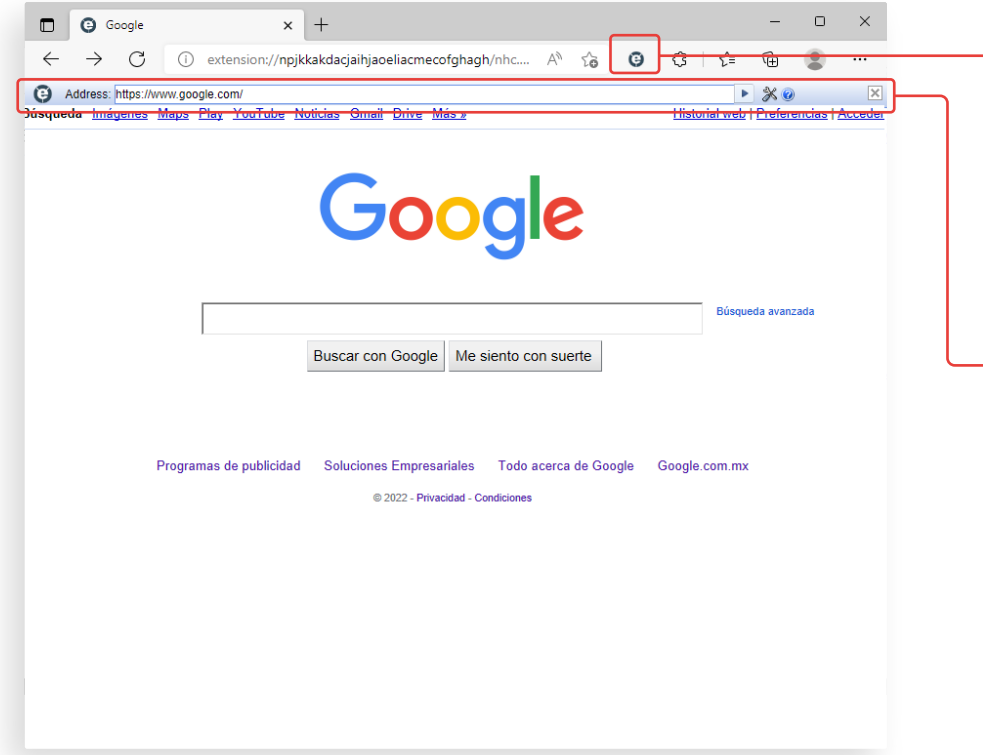

Seleccionamos el *ícono de IE Tab* en la parte superior derecha para entrar a la extensión.

Podemos observar que se agrega una segunda barra de navegación abajo de la original, en la cual estaremos operando cualquier URL que se necesite.

Si al seleccionar el icono no aparece esta barra y se abre una nueva pestaña, revisa la sección **Paso extra de instalación del IE Tab**.

**IMPORTANTE:** Deberás usar únicamente esta nueva barra de navegación o de lo contrario podrías salir de la extensión.

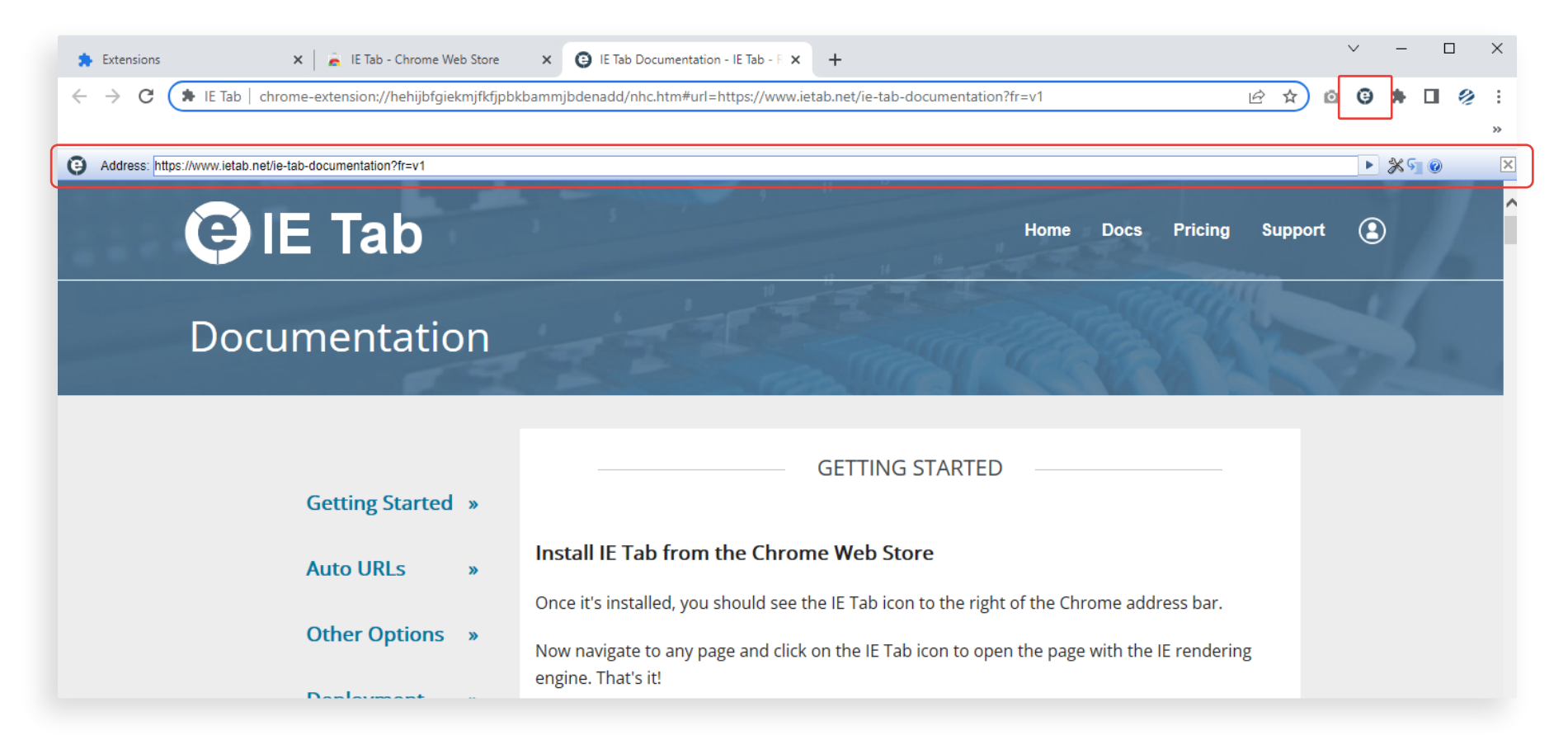

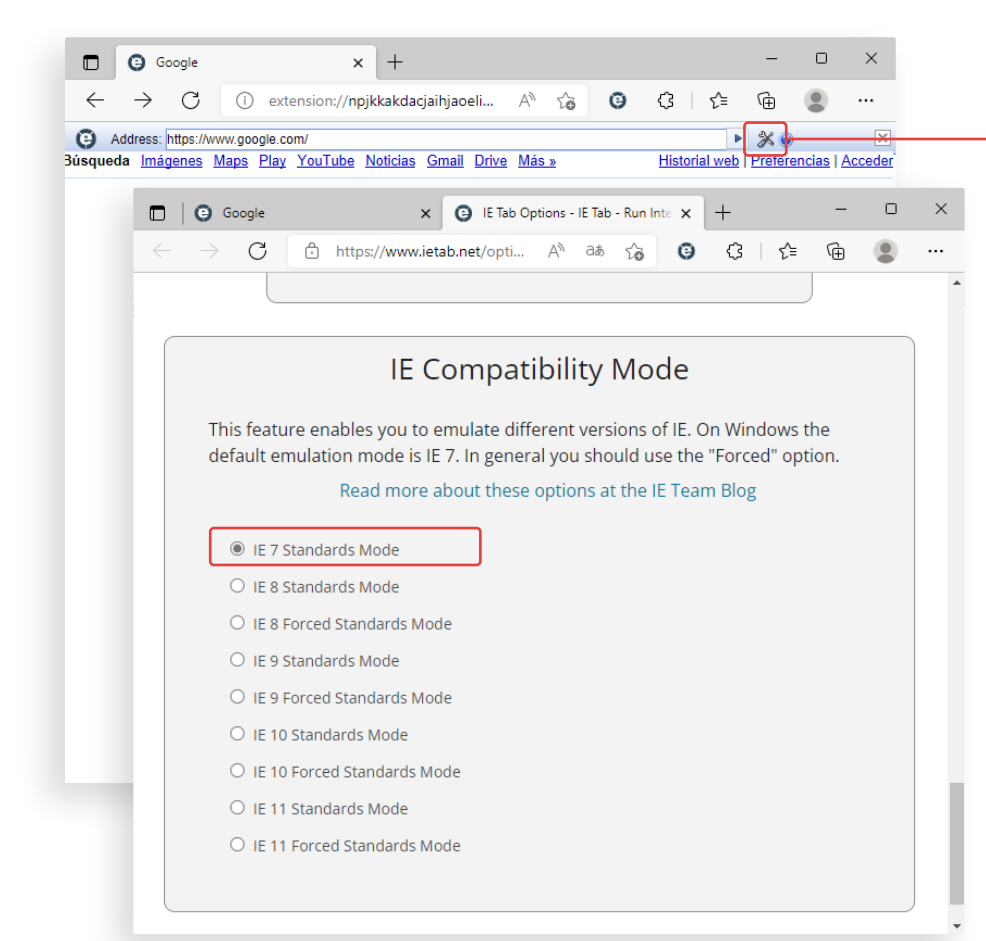

Selecciona el *ícono de Herramientas* de la barra de navegación inferior.

Se abrira una nueva pestaña con la página *Options and Settings* de IE Tab. Baja a la parte inferior de la página, en el apartado *IE Compatibility Mode,* y asegurate de seleccionar la casilla de la opción *IE 7 Standards Mode*.

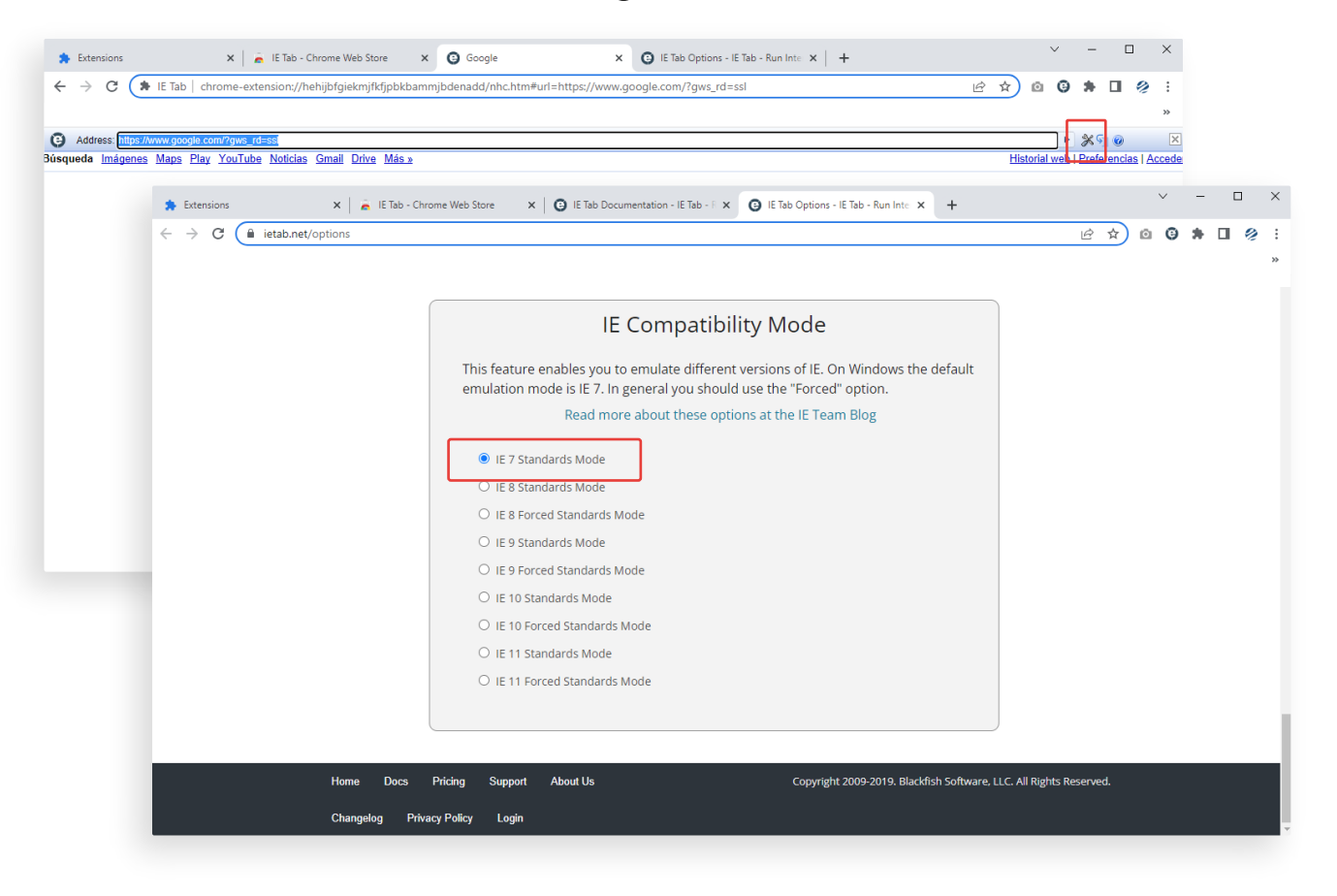

#### **¡Listo!**

Cerramos la pestaña actual y ya podemos hacer uso del módulo de **Operaciones** con la barra de navegación de la extensión IE.

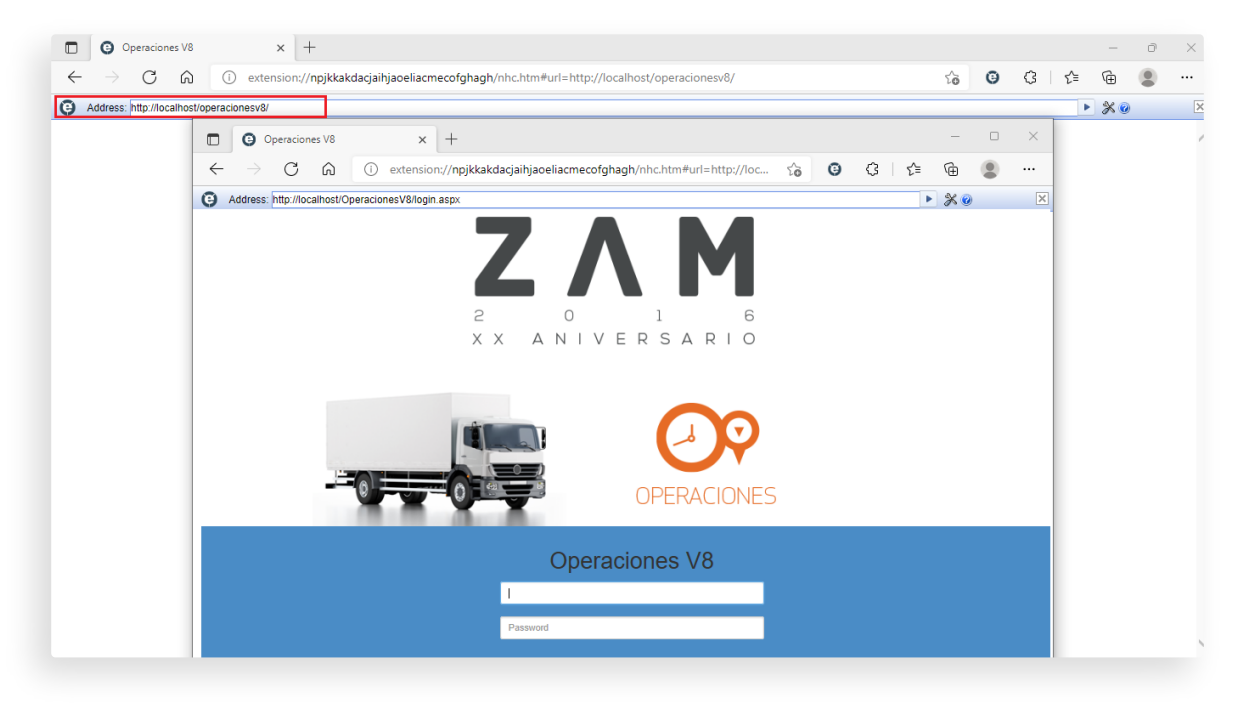

# ZAN

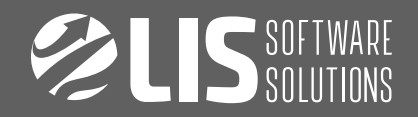

#### **¿TIENES DUDAS?** Comunícate con tu ejecutivo de cuenta.